# **MANUAL Pagos en línea seguros**

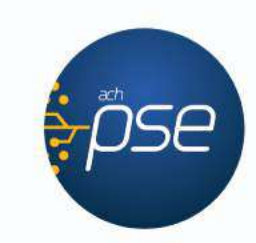

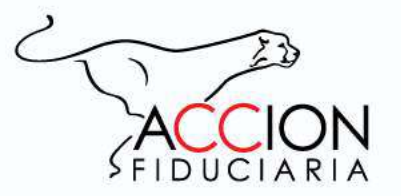

## Conozca cómo acceder

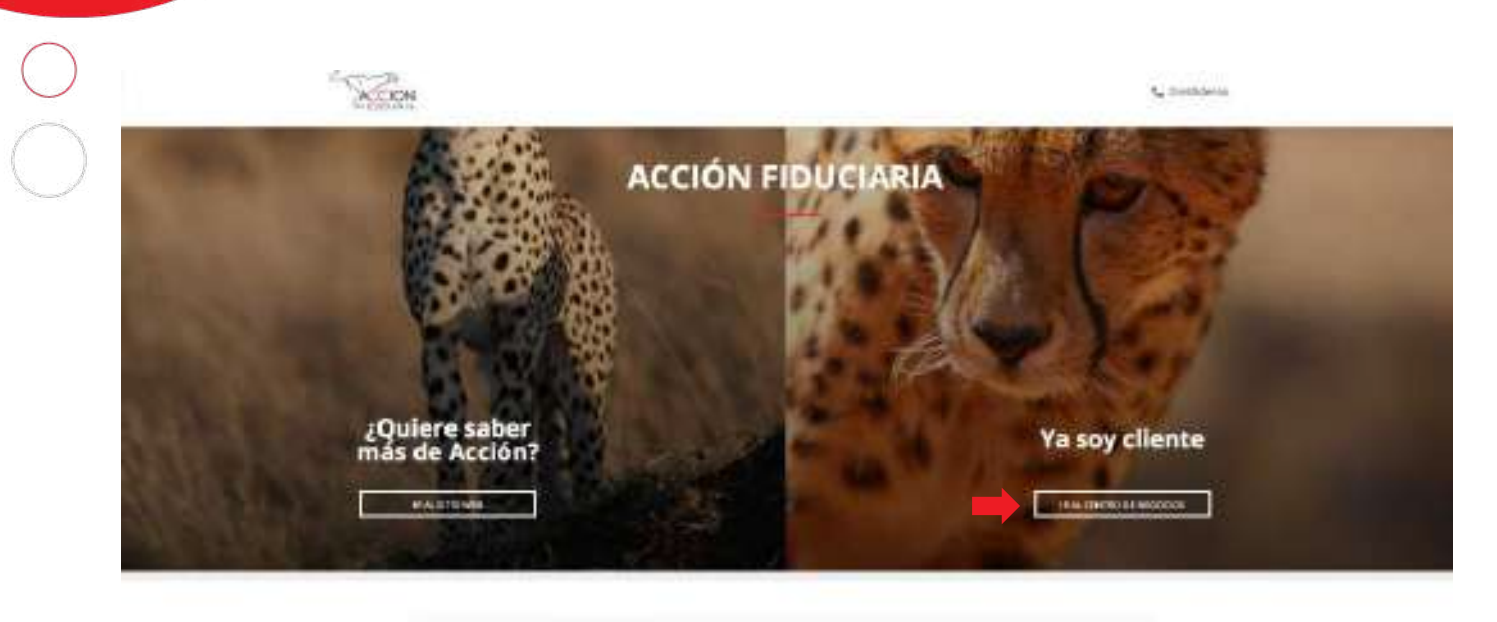

**Q** MOMMOROS

**ER** CONTINUES

¿NECESITA

AYUDA?

Puede acceder por el **CENTRO DE NEGOCIOS** o directamente en el botón **PAGOS EN LíNEA.**

Si lo hace por el Centro de Negocios, debe dirigirse a la opción de **MIS TRANSACCIONES.**

• Tenga en cuenta que el Servicio PSE requiere para su acceso por primera vez, la generación de una clave.

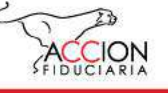

### **• Regístrese por primeva vez**

INICIO DE SESIÓN

Si aún no tiene una clave de acceso, solicitela haciendo click Aquí

#### Solicitar una contraseña

Aquí podrá solicitar su contraseña y acceder a los servicios de recaudos en línea.

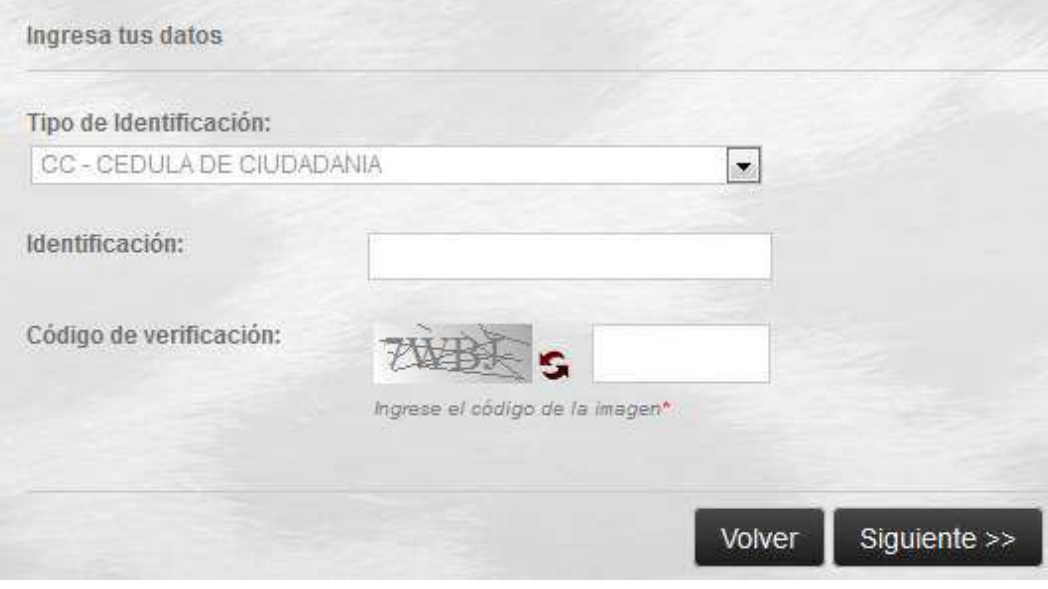

Para generar su clave por primera vez, debe acceder por la opción: **"Si aún no tiene una clave de acceso, solicítela haciendo Clic Aquí".**

Luego indique el tipo de identificación y el código CAPTCHA como se presenta en la imagen.

**Tenga en cuenta que:** Usted deberá tener un correo vinculado a sus productos para poder obtener su clave. Si no lo tiene por favor comuníquese con nosotros, al **(1) 691 5090 Ext. 1396 / 1326.**

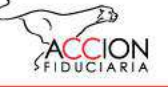

### **• Regístrese por primeva vez**

#### INICIO DE SESIÓN

Si aún no tiene una clave de acceso, solicitela haciendo click Aqui.

Hemos enviado un correo de activación a su E-mail. Ingrese al correo XXXXXXXXXXXXXXXXXXXX para activar su cuenta

#### INICIO DE SESIÓN

Si aún no tiene una clave de acceso, solicitela haciendo click Aqui.

No respondió correctamente las preguntas de verificación de identidad. Por favor inténtelo nuevamente.

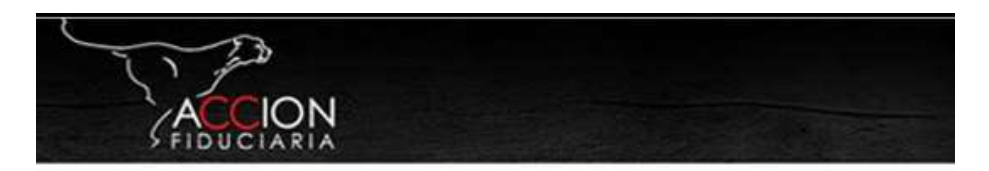

Bienvenido(a), Nombre Usuario

Ingresa a este link para activar tu cuenta.

Account/ActivateAccount?ActivationPin= 635912434379360747 frQSsXvs7Q3aUWLeHR91HRwZXTcKej

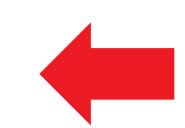

Para ingresar al sitio después de activar tu cuenta ingresa los siguientes datos: Identificación: Identificacion Usuario Clave: XXXXX

- Lo primero que deberá hacer es responder las preguntas de verificación, para validar su identidad.
- **Si las respuestas son correctas,** se remitirá al correo electrónico registrado el link para activar la cuenta y la contraseña de acceso inicial, **de lo contrario** se indicará que no se respondieron correctamente las preguntas de verificación.
- Para activar su cuenta debe dar clic al link que fue enviado a su correo electrónico.

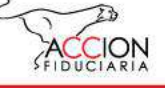

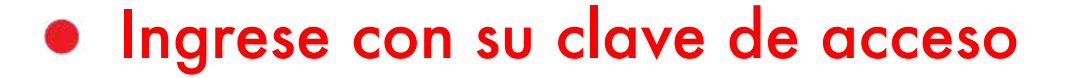

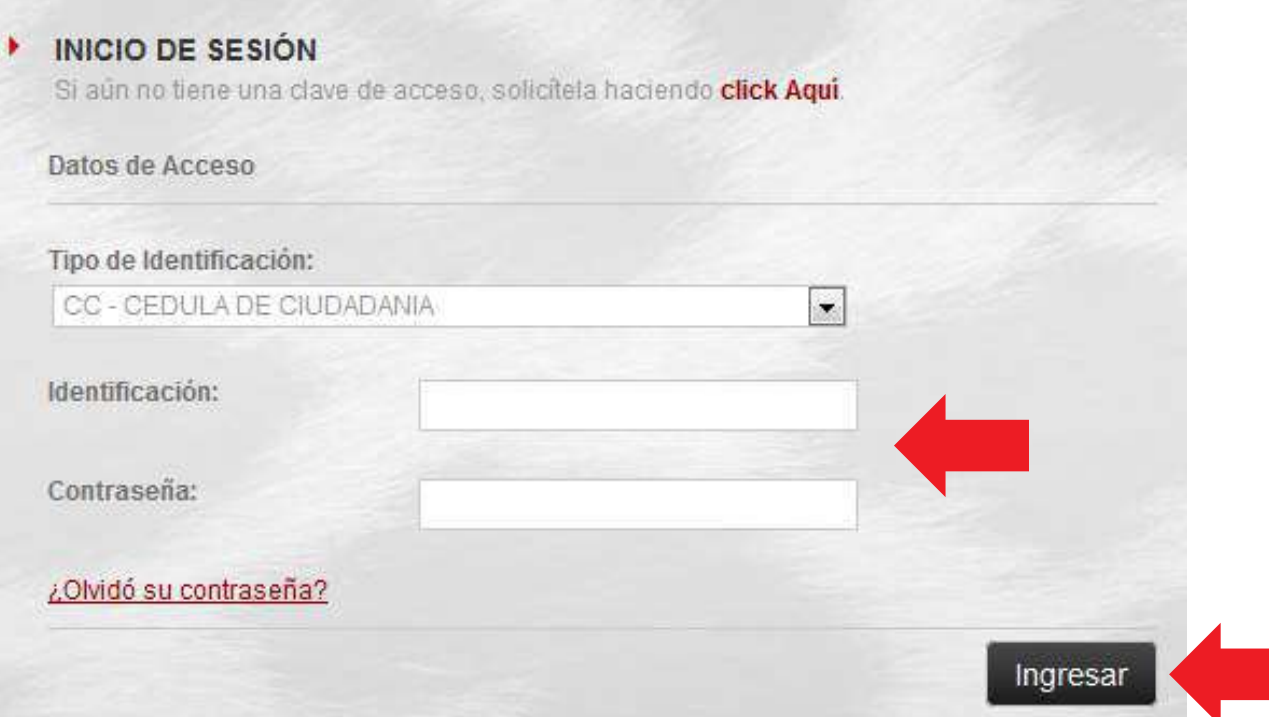

### **Si ya tiene su clave de acceso:**

- o Ingrese el tipo y número de identificación.
- o Ingrese la contraseña.
- o Por último de clic en Ingresar.

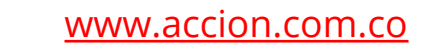

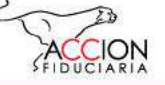

### **• Restablezca su contraseña**

#### INICIO DE SESIÓN Si aún no tiene una clave de acceso, solicitela haciendo click Aqui. Datos de Acceso Tipo de Identificación: CC - CEDULA DE CIUDADANIA  $\vert \cdot \vert$ Identificación: Contraseña: ¿Olvidó su contraseña? Ingresar

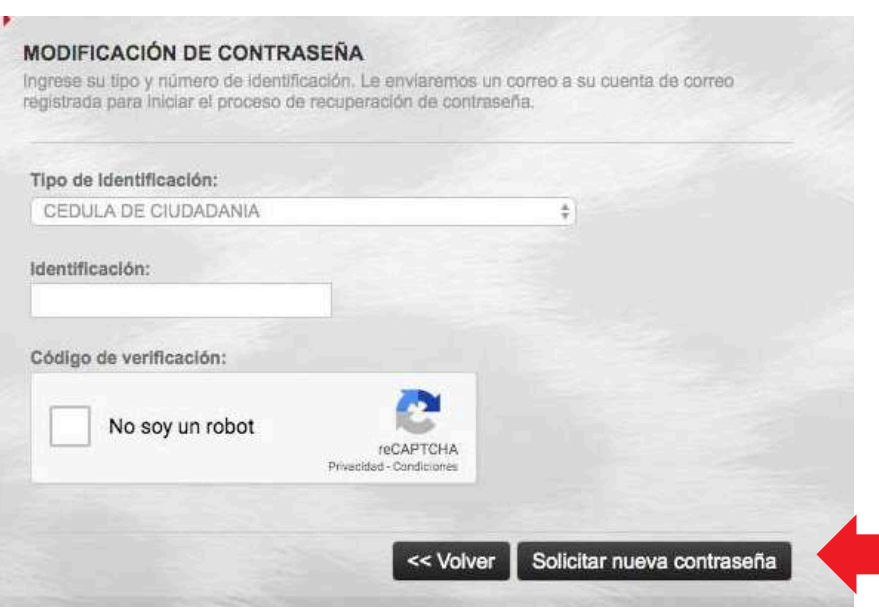

### **En caso de que haya perdido su contraseña, usted deberá:**

- Dar clic en ¿OLVIDÓ SU CONTRASEÑA?.
- Elegir su tipo de documento e indicar el número y seleccionar la opción No soy un robot.
- Luego de esto en su correo recibirá una notificación con un código de verificación.
- Por último, deberá ingresar con el código que le fue enviado a su correo electrónico.

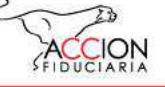

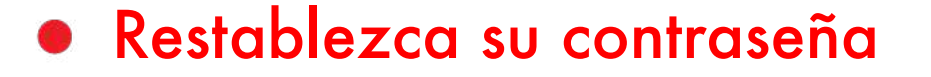

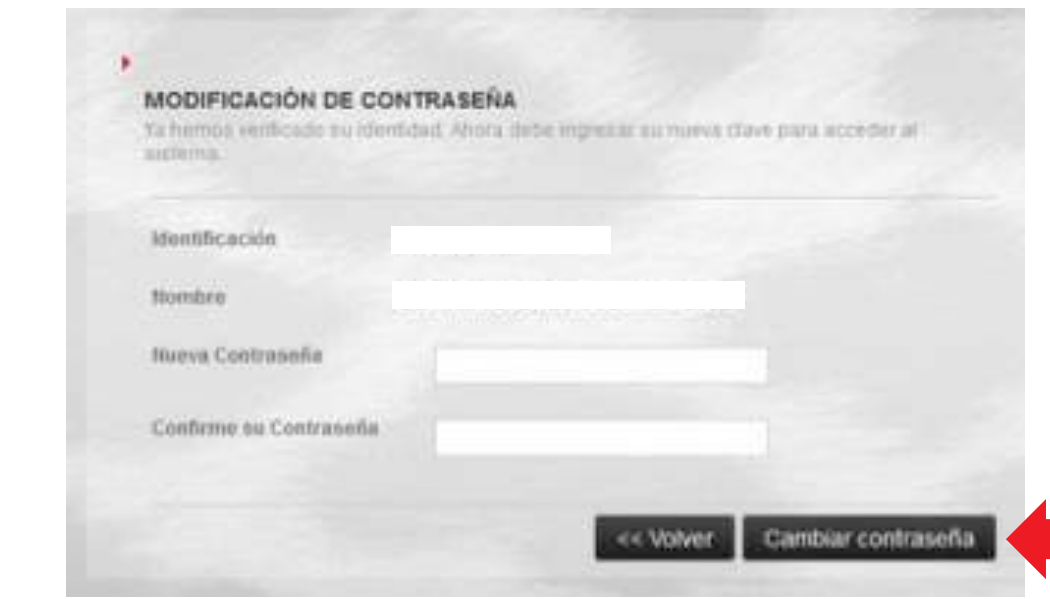

- Luego de haber recibido e ingresado el código de verificación, usted deberá responder las preguntas para comprobar su indentidad.
- Si sus respuestas fueron correctas, asigne una nueva contraseña para acceder y de clic en **"Cambiar contraseña".**

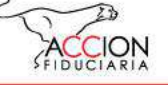

## $\bullet$  Ingrese a la plataforma con su nueva contraseña

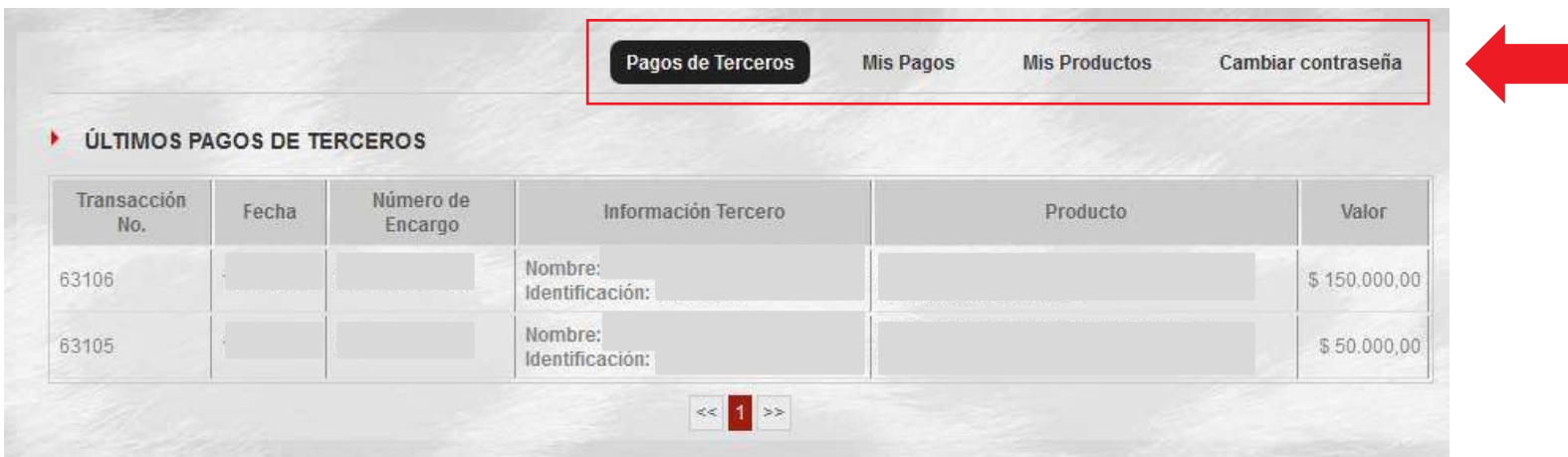

**Una vez que haya cambiado su contraseña, usted podrá ingresar a la plataforma y visualizar en el menú superior las siguientes opciones:**

- Pagos de Terceros
- Mis Pagos
- Mis Productos
- Cambiar contraseña

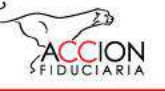

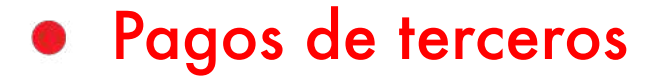

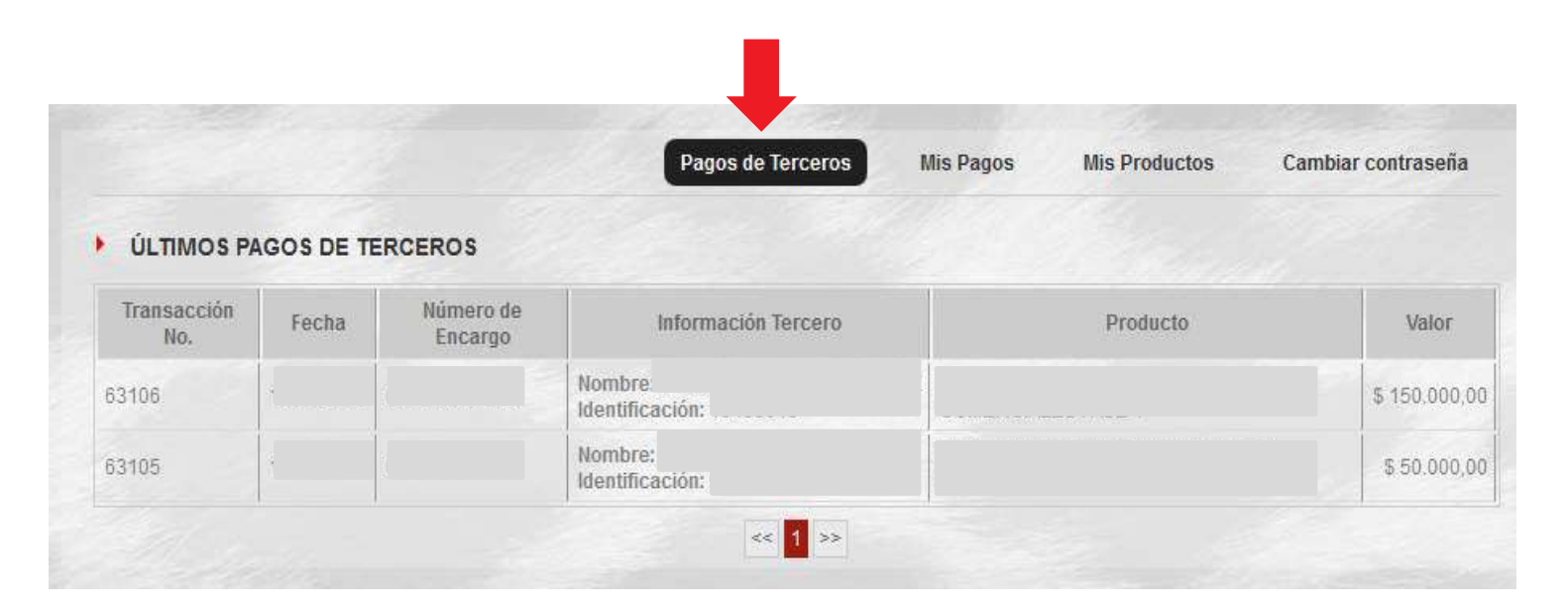

En la opción de **Pagos de Terceros** se visualizan los pagos que terceros relacionados a los productos han efectuado.

Solo se pueden visualizar las transacciones en estado realizado.

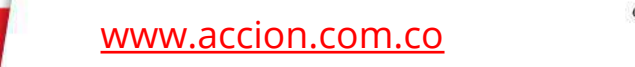

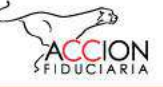

### Mis pagos

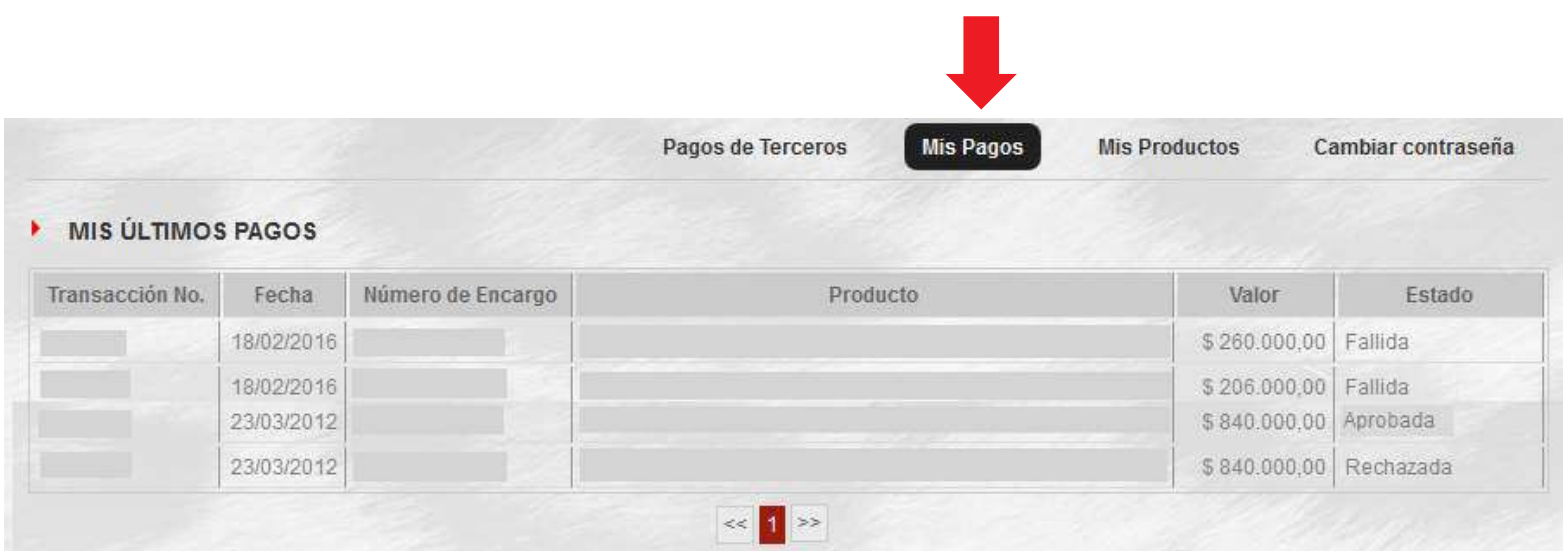

En la opción de **Mis Pagos** se presenta el listado de las transacciones realizadas, se visualizan tanto los intentos aprobados como los rechazados.

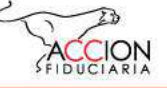

### Mis productos

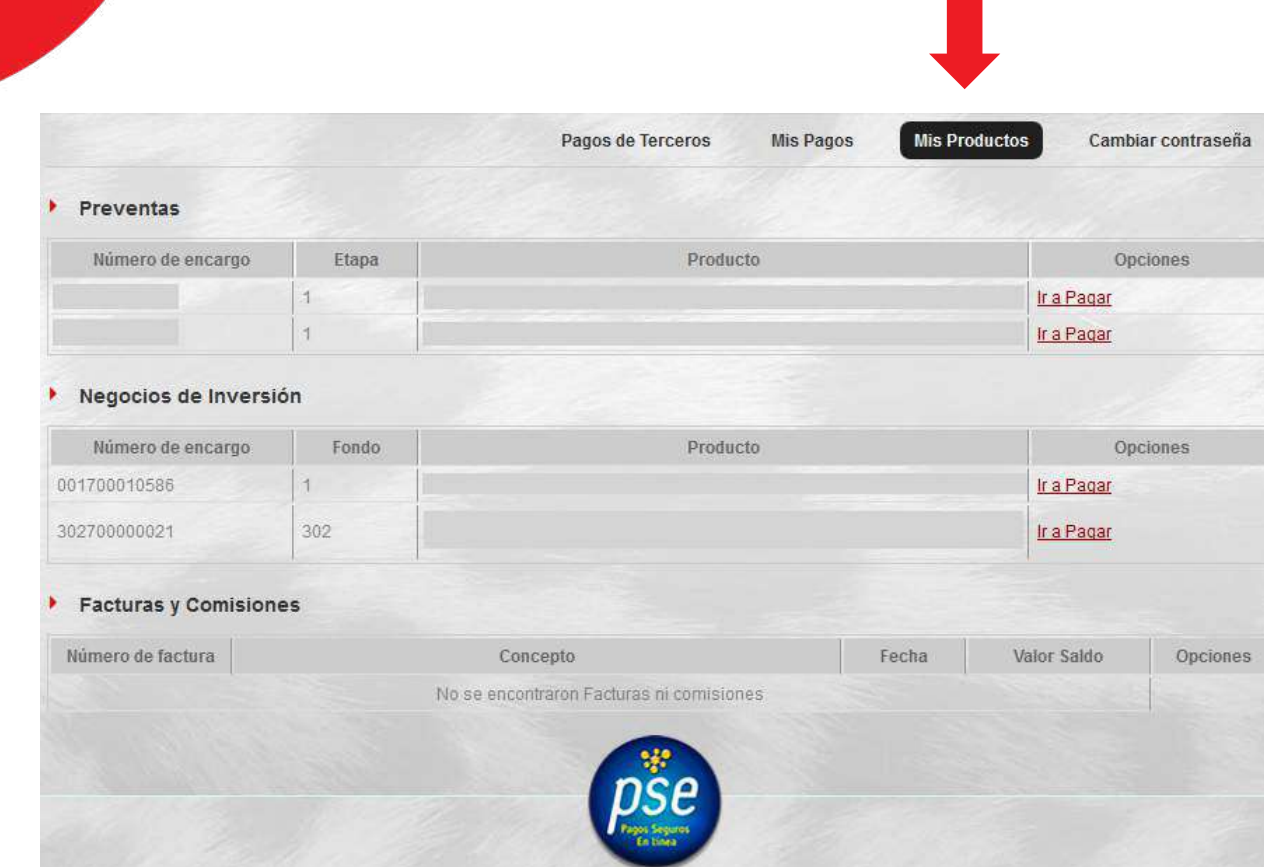

En la opción de **Mis Productos** se presentan sus productos activos.

De acuerdo con el tipo de producto usted podrá efectuar pagos o abonos en cada uno de ellos.

[www.accion.com.co](http://www.accion.com.co/)

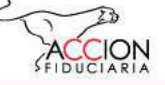

## Realizar pagos / Opción mis productos

Preventas Número de encargo Etapa Producto Opciones 001300038831 FA-308 AREZZO TORRE 3 Ir a Pagar  $\mathcal{A}$ Datos del pago Datos del Pago Identificación Cliente: Número de encargo: Producto: Valor a pagar Concepto del Pago Las operaciones que se realizan por este servicio posteriores a las 3:30 p.m. o en un día no hábil, serán procesadas en el siguiente dia habit Ir a Pagar Volver

En la sección de **Mis Productos,** seleccione uno de los ítems y diríjase a la opción de **Ir a Pagar.**

Luego debe indicar el valor del abono o pago y el concepto o descripción relacionado a la transacción y dar clic en **Ir a pagar.**

En la pasarela de pago, seleccione el banco en donde se encuentra la cuenta de la que debitarán los recursos.

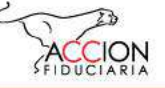

## Validación de seguridad / Opción mis productos

ACH Colombia implementó una medida de seguridad en el servicio PSE. Esta consiste en que, al realizar un pago o abono por este medio debe autenticarse con el correo electrónico registrado en ACH-PSE.

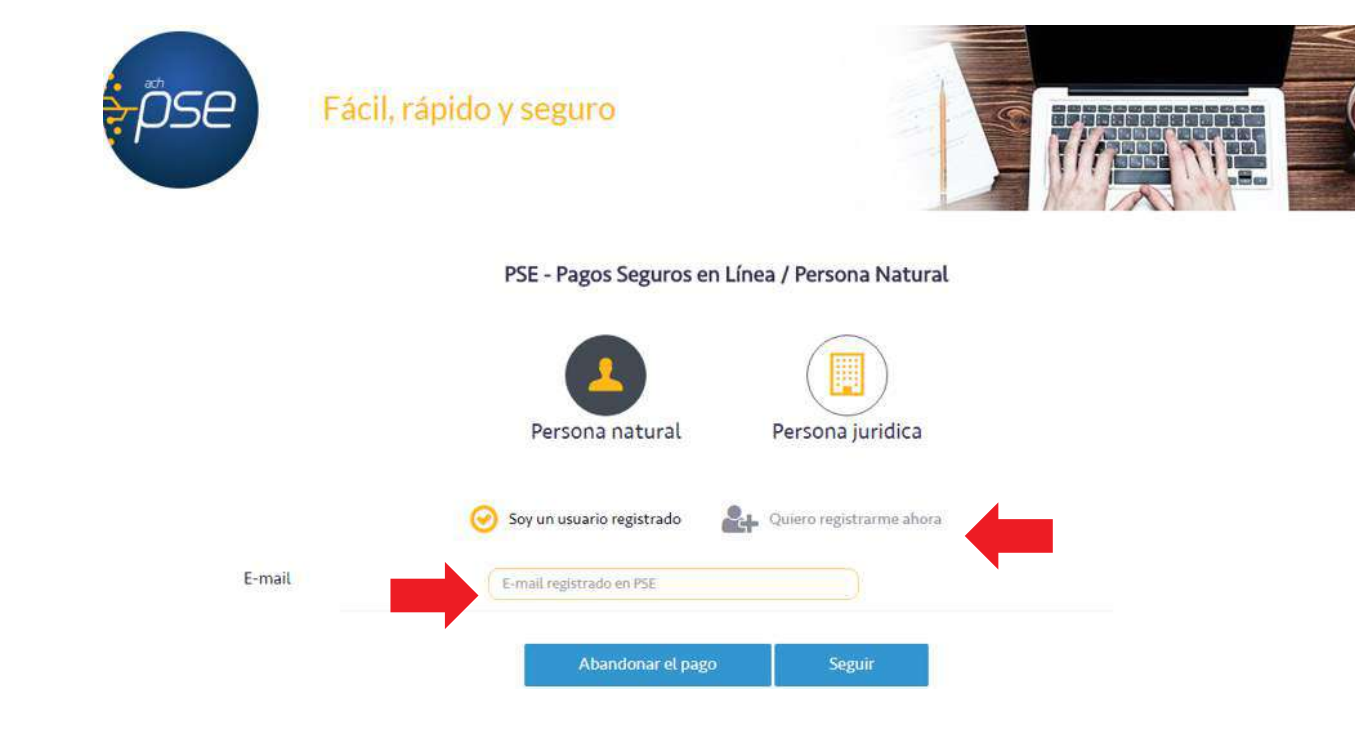

### **Si no ha efectuado el registro, al realizar el pago puede realizarlo.**

- Este registro se debe realizar una sola vez.
- El correo electrónico debe estar vigente.
- La información será manejada bajo la normativa de Habeas Data y es responsabilidad de ACH Colombia.
- El registro es necesario para emplear el servicio PSE.

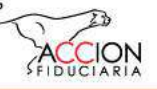

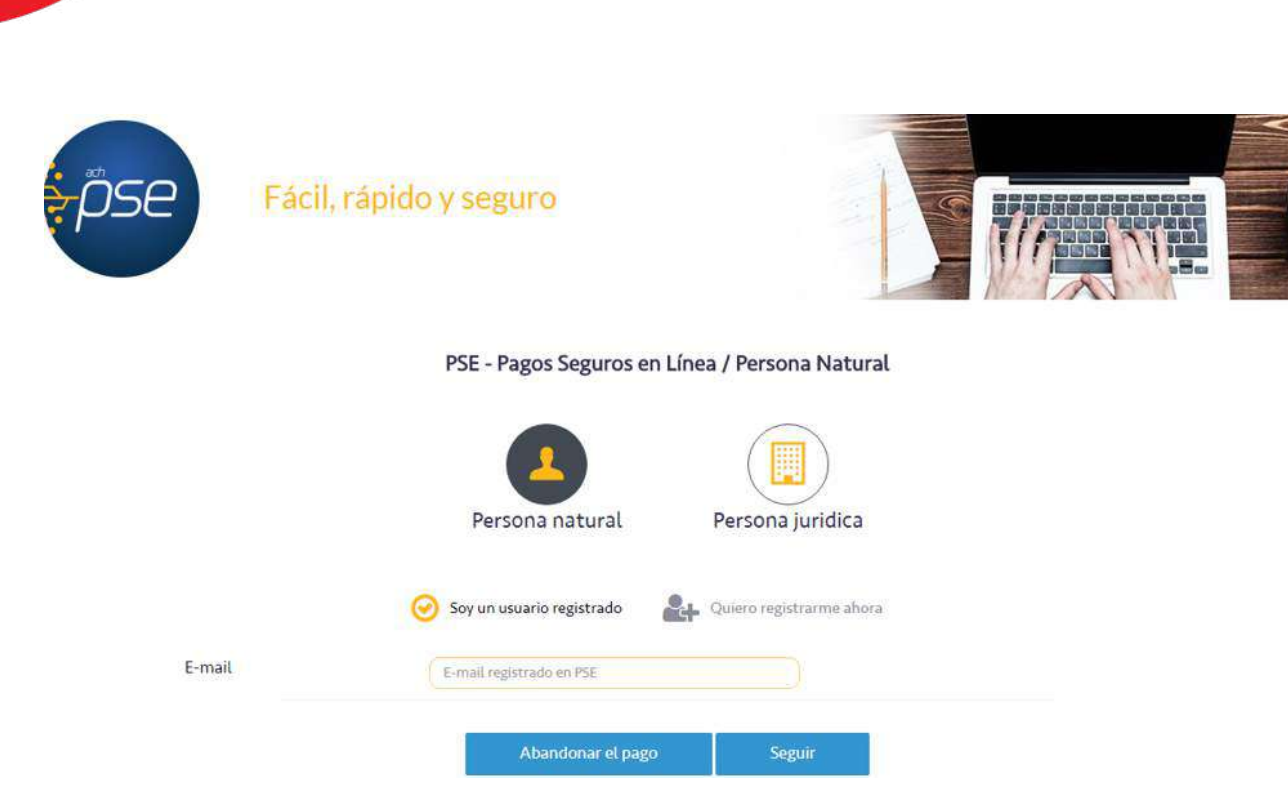

• Proceso de pago / Opción mis productos

Luego de que usted haya realizado el registro en ACH-PSE, será direccionado al portal bancario para autenticarse y completar la transacción.

Recuerde tener en cuenta que si la transacción queda en estado Pendiente, el sistema no dejará iniciar un nuevo pago para el mismo producto, hasta que el estado de la transacción este definido de acuerdo con la respuesta de la entidad financiera.

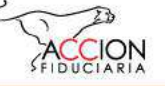

Cambiar contraseña

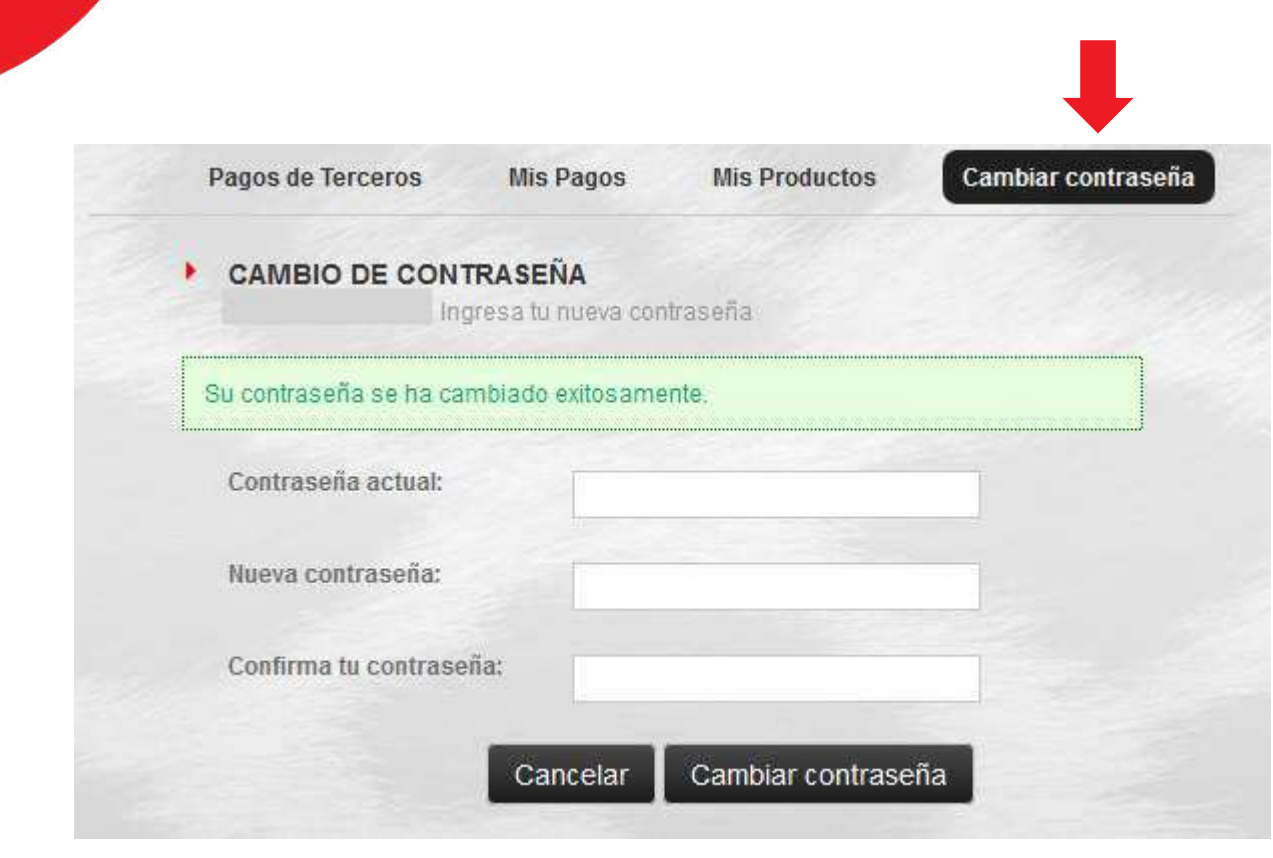

En esta última opción **Cambiar contraseña**, usted podrá modificar su contraseña actual.

Le será solicitada la contraseña actual, una nueva contraseña y por último la confirmación de su nueva contraseña para que se pueda realizar la modificación.

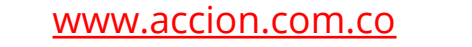

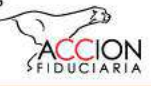

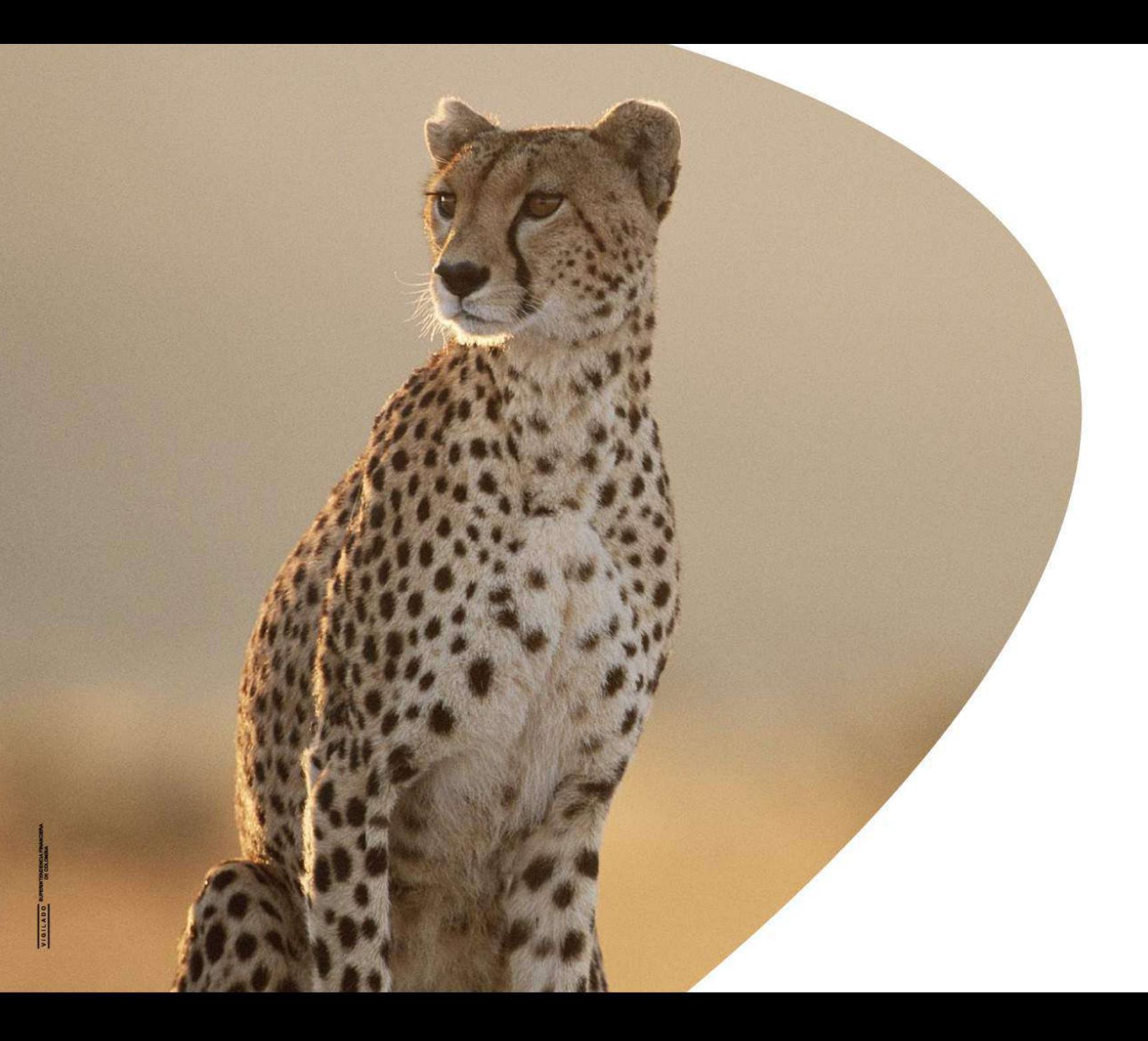

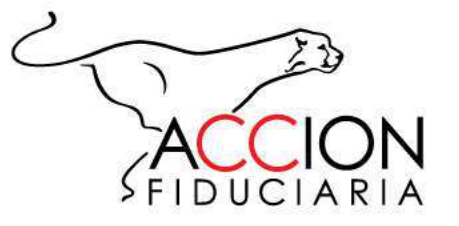